# ■申請者様 jGrants 操作手順 ver.2 (R4.6.22)

【注意】電子申請にあたり、国が運営する事業者向け共通認証システム「gBizID」と補助金ポータルサイト 「jGrants(j グランツ)」を使用します。

### (0)gBizID プライムを取得する jGrants を使用するには、gBizID プライムを取 ホーム マニュアル ヘルプ アカウント作成等 行政サービス一覧 ヨログイン gBizID 得する必要があります。国(デジタル庁)が運 GビズIDで、行政サービスへのログインをラクにする。 gBizID ^\* 32%. 営する gBizID のウェブサイト(https://gbiz-Gビズ10は、1つのID・パスワードで<br>様々な行政サービスにログインできるサービスです。<br>id.go.jp/top/)にアクセスし、取得の手続きを イ アカウントの登録、申請状況を確認したい方はこちら お取りください。 gBizID には3種類のタイプがありますが、 GビズIDを取得する jGrants を利用するのに必要なのは「gBizID プ ライム」です。 アカウント作成 委任申請 《ご注意ください》 gBizID は国(デジタル庁)が提供するシス テムのため、取得方法のご質問は公社でお  $Q<sub>g</sub>$ Q gBizIDプライム作成 答えができません。まずは gBizID の WEB gBizIDエントリ gBizIDプライムの登録をご希望の方は、上記のボタンから作成 サイトを精読いただいたうえで、gBizID の してください。 から作成して下さ ヘルプデスクにお問い合わせください。 (非対面での印鑑証明書・印鑑登録証明書の入手方法について) gBizID ヘルプデスク:0570-023-797 gBizIDプライムの発行申請の際に必要な、印鑑証明書·印鑑登録証明書を非対面にて入手す す。 〔受付時間〕9:00~17:00(土・日・祝日、年末 年始を除く) <https://gbiz-id.go.jp/top/contact/contact.html> ※gBizID プライムのアカウント作成には審査 があり、2週間程度の期間を要するとされて います。不慣れな方や gBizID を保有していな い方は**郵送による申請も可能ですので、ご検 討をお願いいたします**。

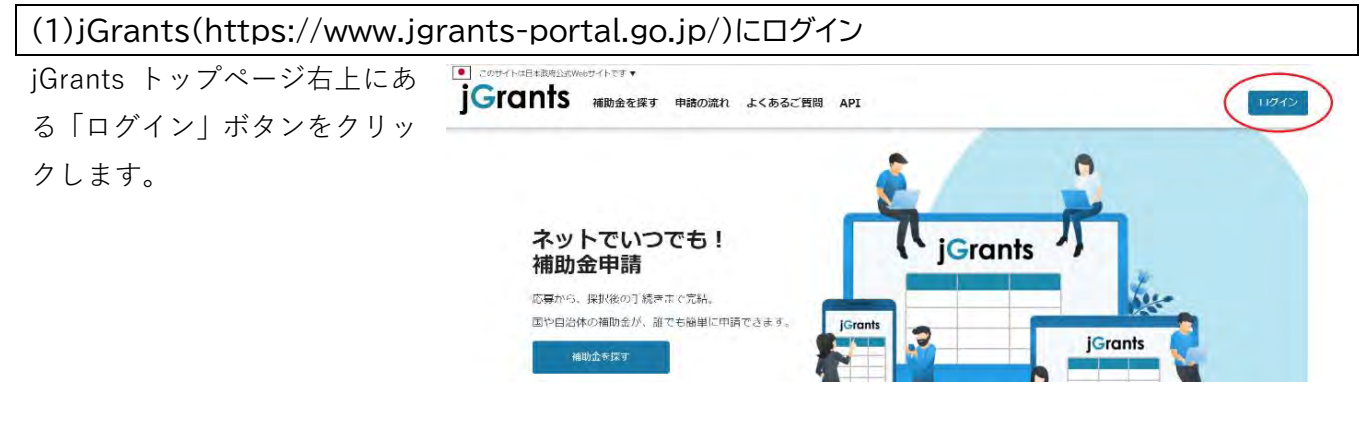

gBizID の案内画面が表示され ます。「G ビズ ID でログインす る」をクリックします。

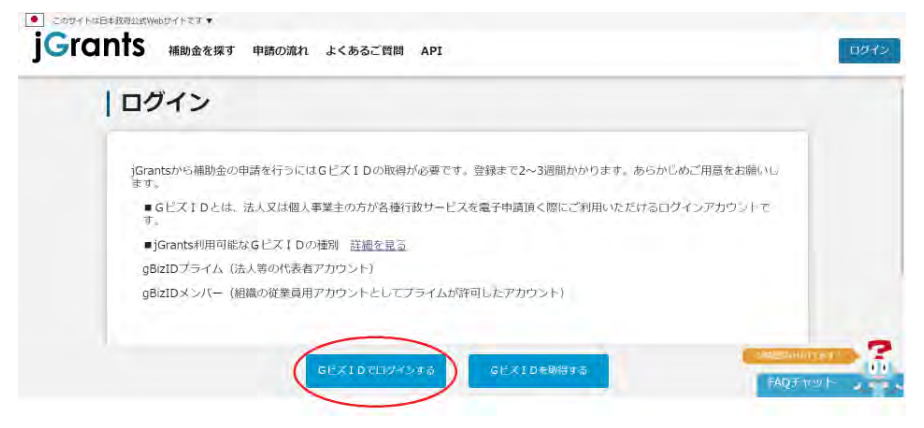

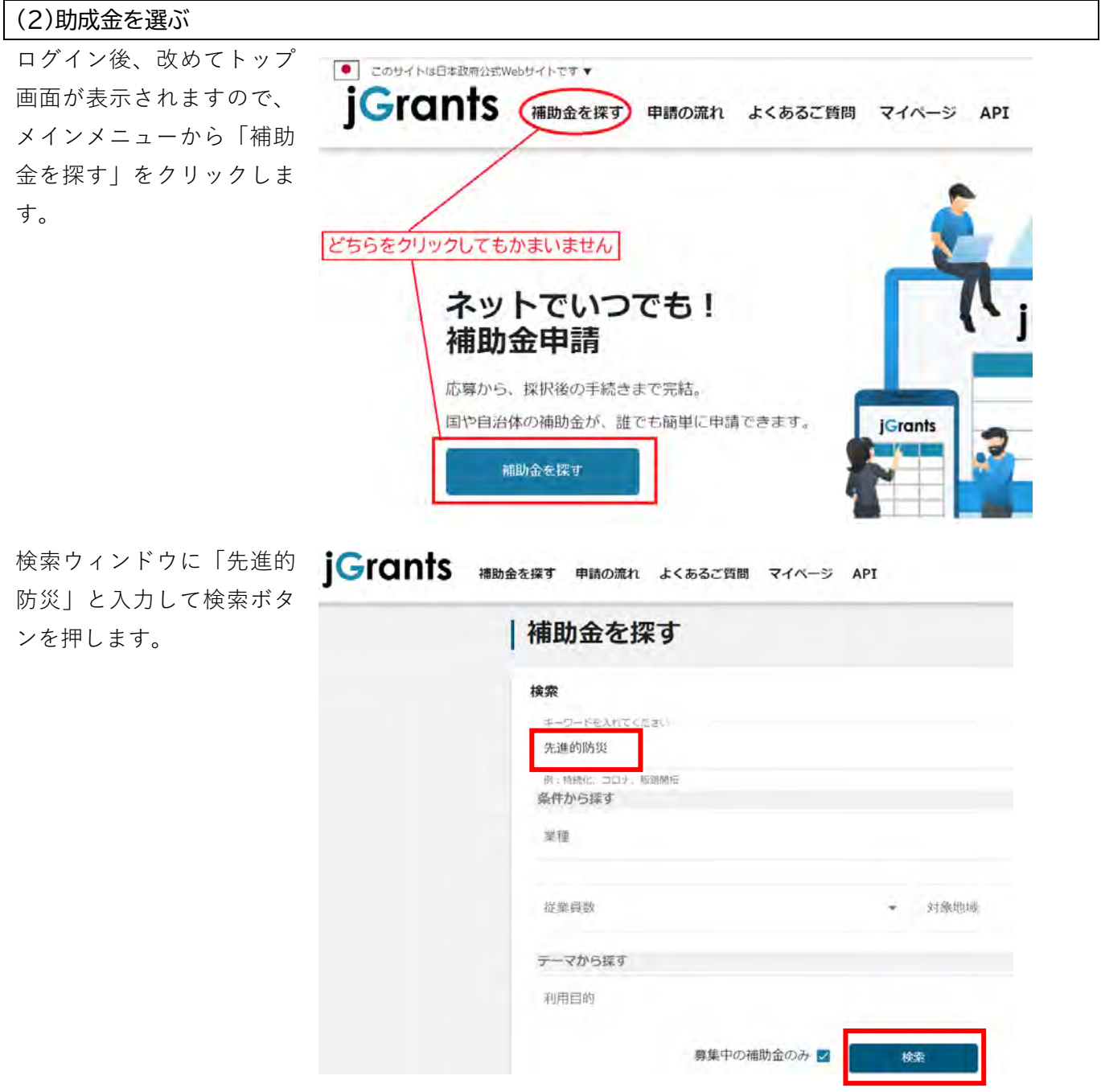

「**令和 4 年度先進的防災技 iGrants ABD**  $\frac{1}{2}$ 申請の流れ よくあるご質問 API **術実用化支援**」の概要が表 示されます。 40188-19888 IK C 3. 31

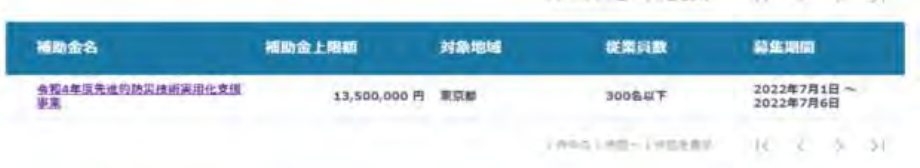

## (3)申請する

※以下、「令和 4 年度先進的防災技術実用化支援」に基づく説明です。

補助金名

会<u>物4年度先进的防災技術実用化支援</u>

申請したいコースをクリッ クしてください。

jGrants 補助金を探す 申請の流れ よくあるご質問 API

対象地域

13,500,000 円 東京都

(postes-learne

従業員数

300GUT Two-slied-Tymesel H 2 4 31

算生期間

2022年7月1日<br>2022年7月6日

**IC 2 4 31** 

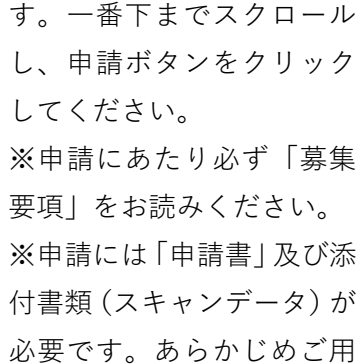

説明のページが表示されま

## | 令和4年度先進的防災技術実用化支援事業

福助金上限額

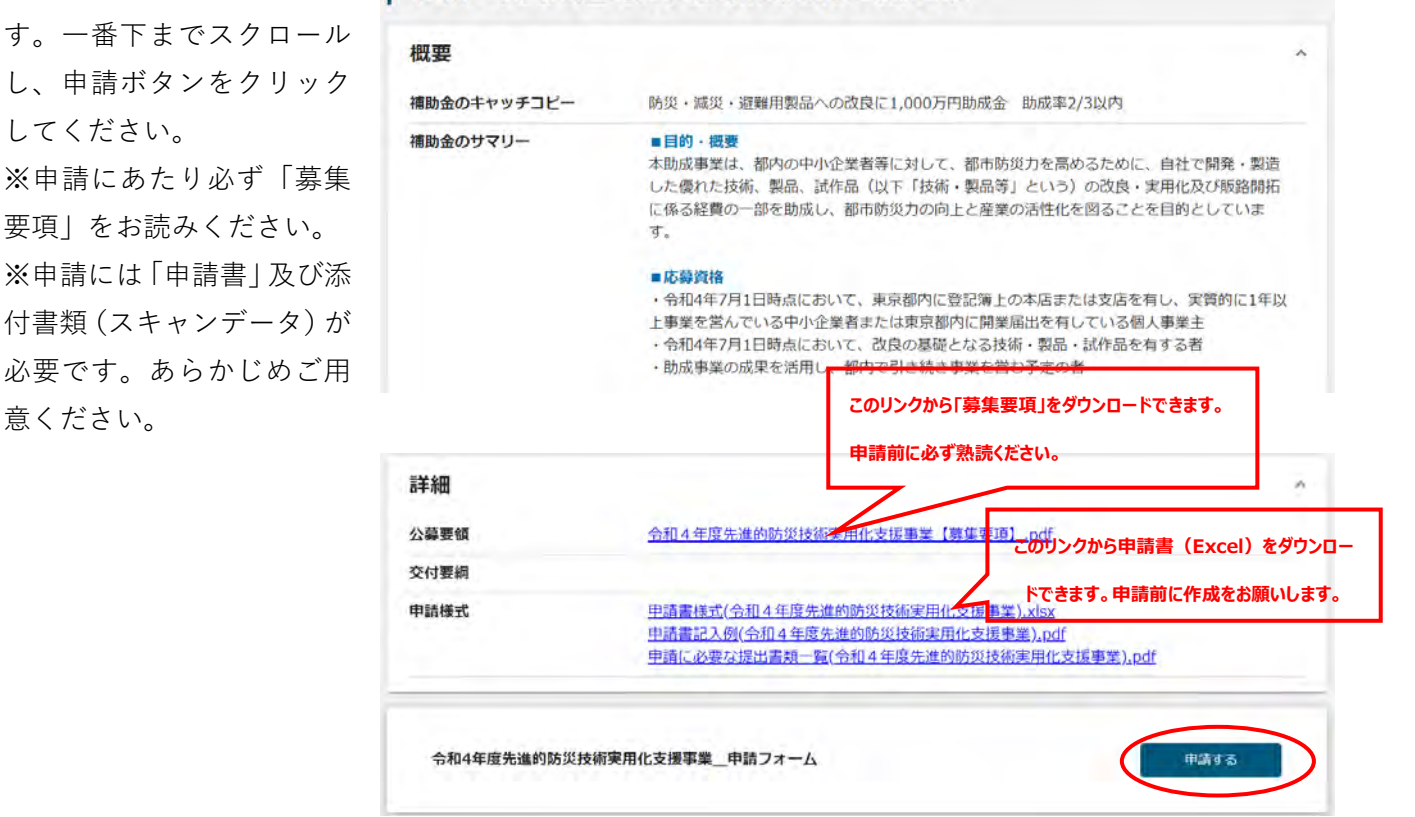

申請のページが表示されま す。

|申請

入力フォームに各種情報を 入力してください。なお、一 部内容については gBizID に 登録されている情報が自動 で入力されています。

必須入力項目は必ず入力し てください。入力しないと 申請ができません。

各種データをアップロード します。右の「ファイルを選 択」をクリックするとダイ アログボックスが開くの で、アップロードしたいデ ータを選んでください。

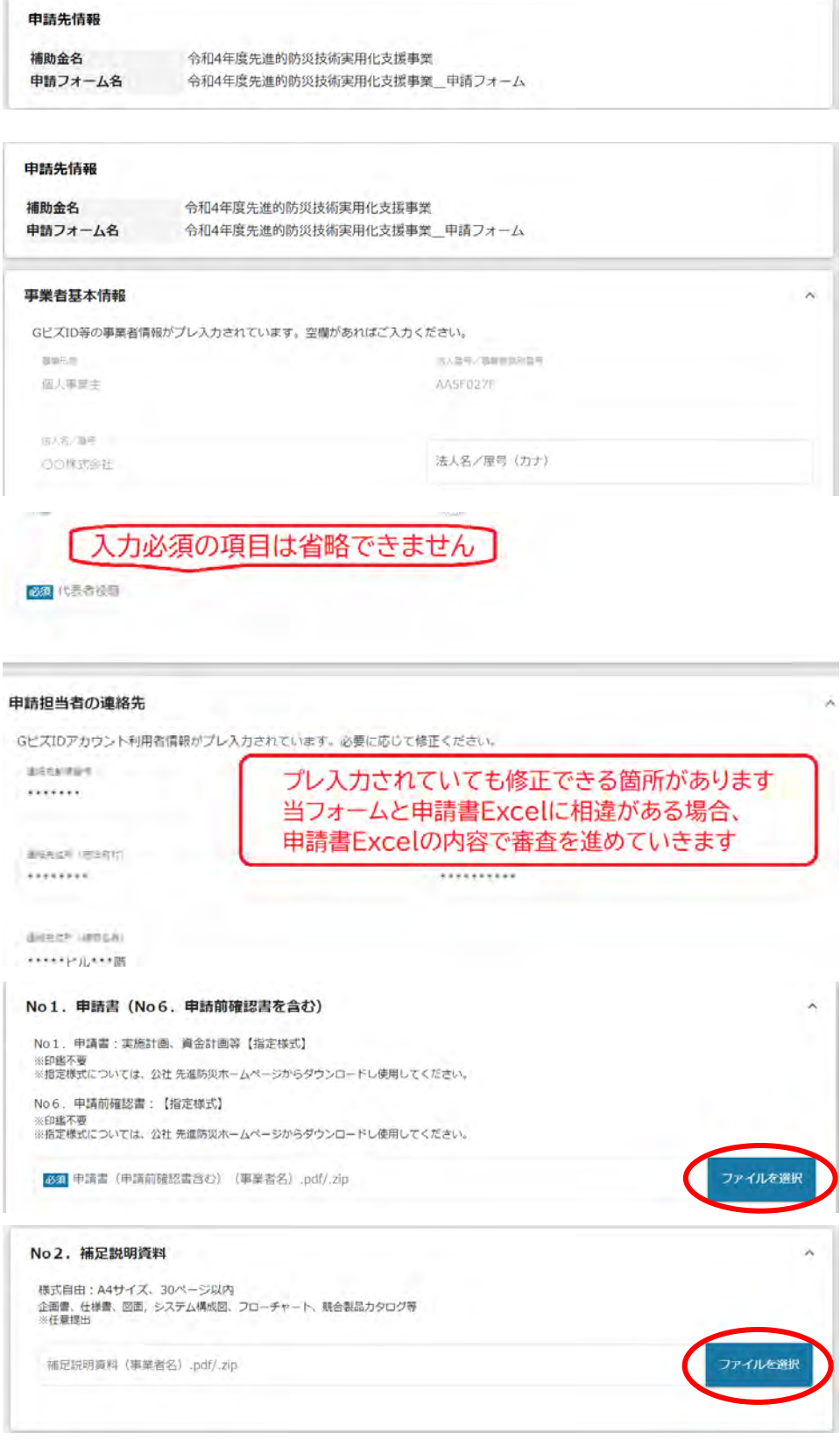

データが複数個にわたる場 合は、zip ファイルにとりま とめてアップロードしてく ださい。

※右図の方法は windows10 がインストールされた一般 的なパソコンによるもので す。事業者様により使用し ているパソコンが異なるた め、zip 化を含めパソコンの 操作方法について公社では ご案内ができません。ご了 承ください。

複数ファイルを1つにまと めることが難しい場合は、 ページ最下部にある「その 他提出書類」のアップロー ドエリアを使用してくださ い。

必要事項を入力/アップロ ードしたら「申請する」ボタ ンを押してください。いっ たん申請すると jGrants 上 で取り下げができませんの で注意してください。 申請が完了すると右の画像 がでるので、OK をクリック してください。

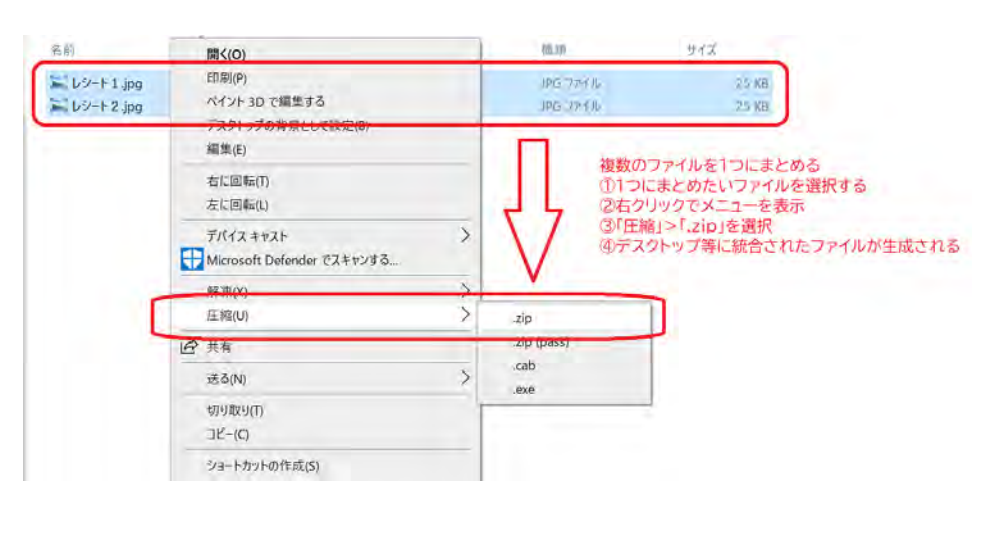

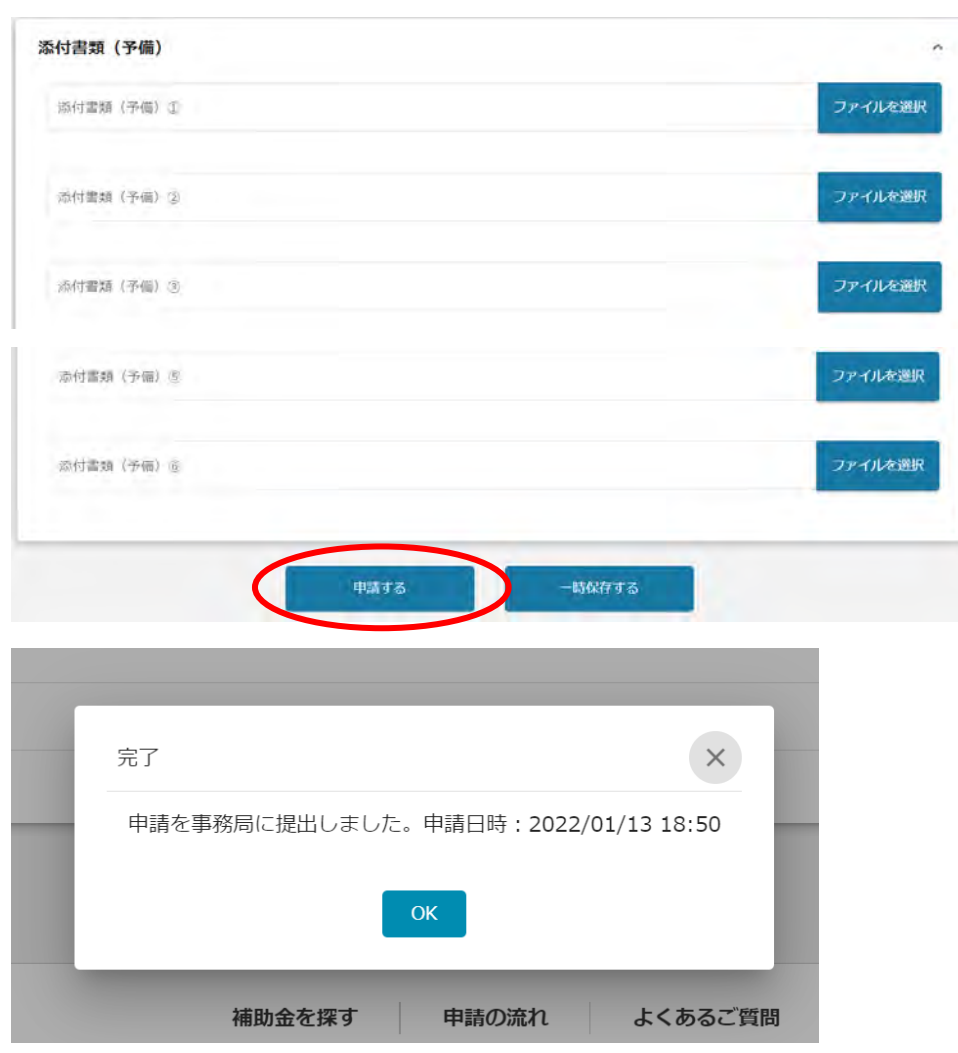

## (4)申請内容を確認する

マイページをクリック し、「申請履歴」までスク ロールします。申請一覧 に補助金名と手続きの進 行状況が表示されていま す。

※最左の「事業」列は「**(タ イトルなし)**」となってい ますが、特に問題ありま せんので、そのままお進 みください。

「**(タイトルなし)**」のリ ンクをクリックすると、 今回の申請にあたり使用 した申請フォームの名 称、申請の進行状況、申請 完了日時が表示されま す。

「申請」列の「令和 4 年度 先進的防災技術実用化支 援」をクリックすると、詳 しい申請内容を確認する ことができます。

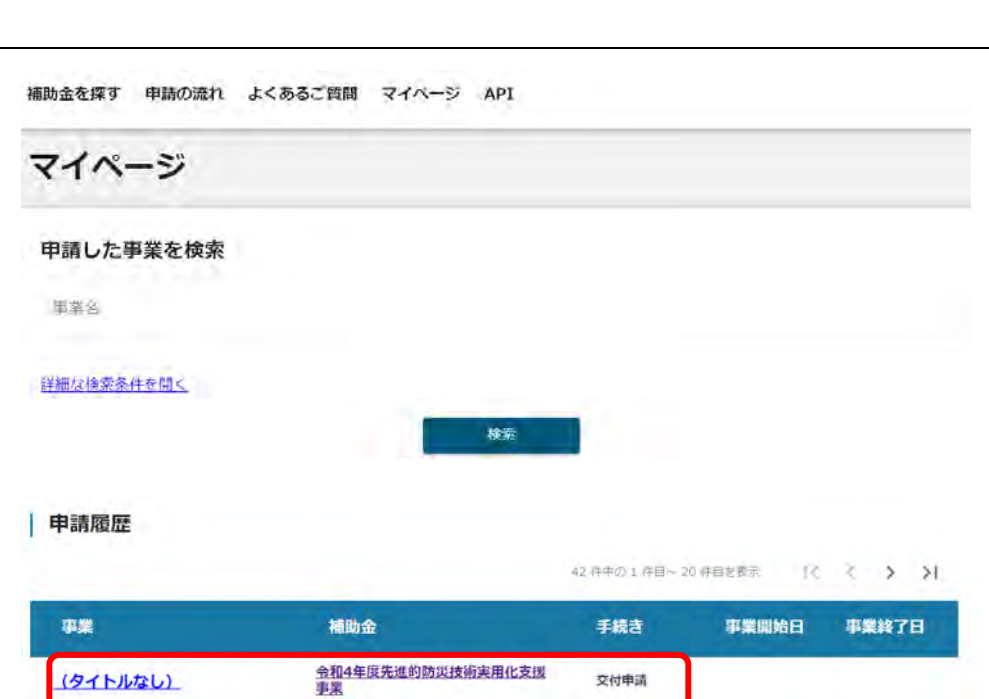

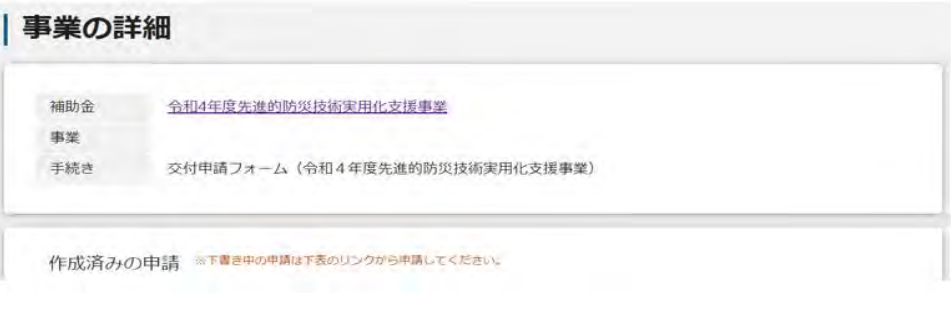

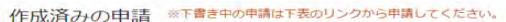

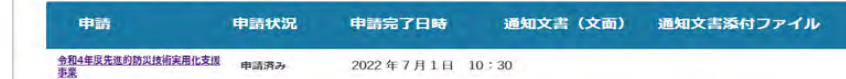

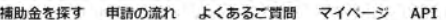

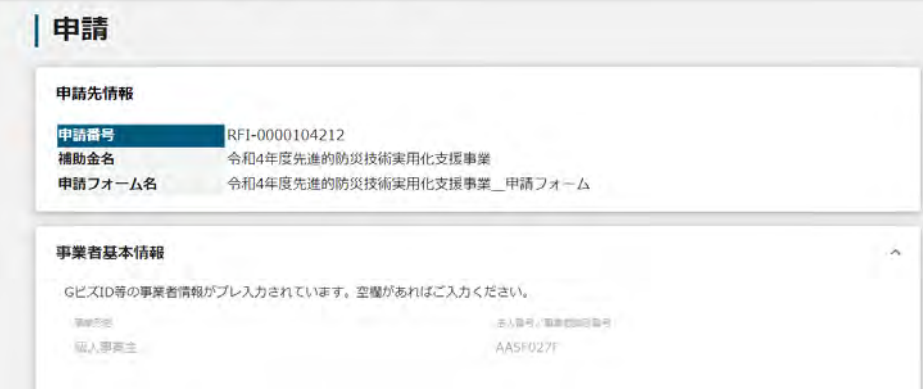

### (5)差戻しがあった場合

書類の不足や内容の漏れな どがあった場合は、事務局 から修正依頼(=差戻し)が 行われ、その旨連絡するメ ールが配信されます。

上記メールには当該申請に ついてのリンクが記載され ており、それをクリックす ると、マイページの「事業の 詳細」が表示されます。

「事業の詳細」には今回利 用した申請フォームの名称 とその申請状況が表示され ています。差戻しがあると、 申請状況は「差戻し対応中」 となります。

「差戻し対応中」の左の列 にあるフォームへのリンク (「令和 4 年度先進的防災 技術実用化支援」)をクリッ クすると、「申請」のページ が表示されます。

「申請」のページでは、差戻 しの理由及び修正いただき たい内容のコメントがあり ますので、対応をお願いい たします。

#### 送信元 jGrants <no-reply@igrants-portal.go.jp> |<br>|件名||下記の申請が差戻し対応中になりました(「事業の名称1 : 「「令和4年度先進的防災技術実用化支援1」)

本文

こちらはjGrants事務局です。

下記の申請が「差戻し対応中」になりました。

補助金名 : [補助金名]<br>事業名称 : [事業の名称]<br>提出申請 : [申請フォ−ム名]

#### 以下のURLより、詳細をご確認ください。 ○事業の状況を確認する場合 : URL : 該当の事業詳細画面URL

### 事業の詳細

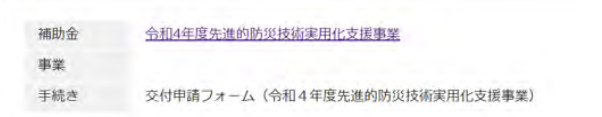

### 作成済みの申請 ※下書き中の申請は下表のリンクから申請してください。

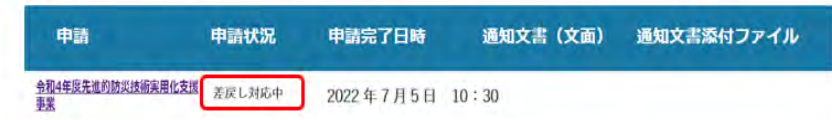

# 作成済みの申請 ※下書き中の申請は下表のリンクから申請してください。

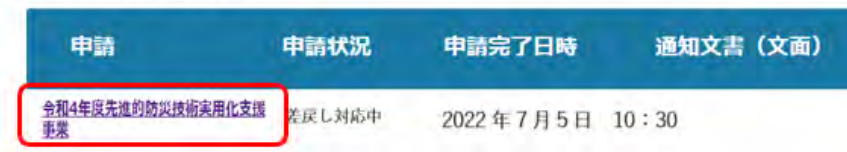

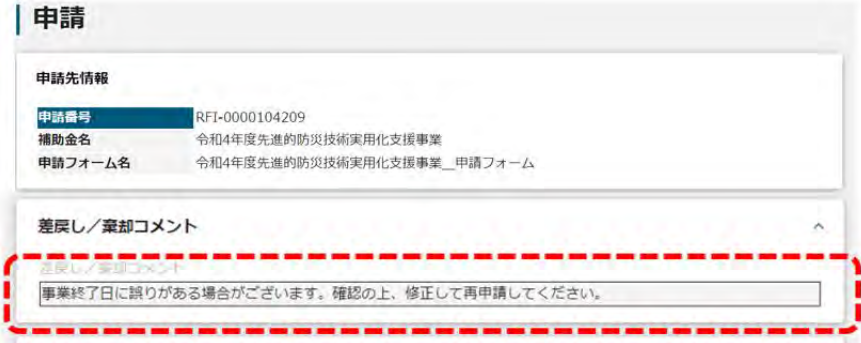

すでに入力した内容/アッ プロードしたデータはその まま残っていますので、差 替えや追加入力/アップロ ードをお願いします。

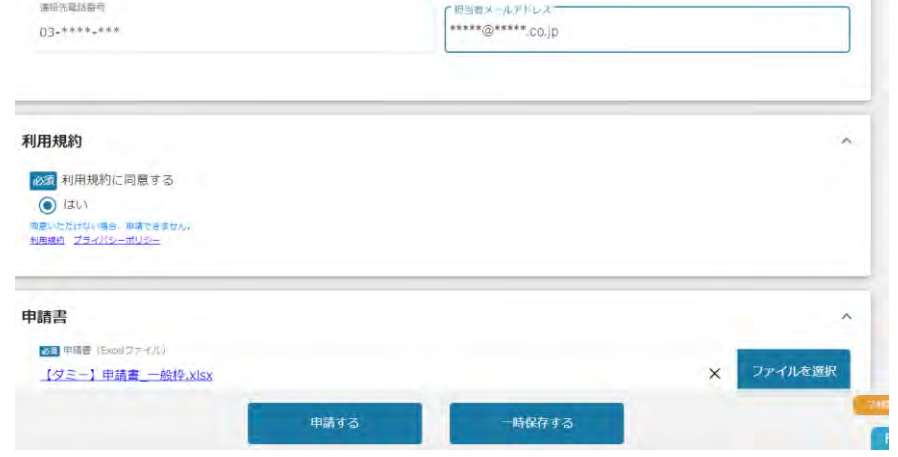

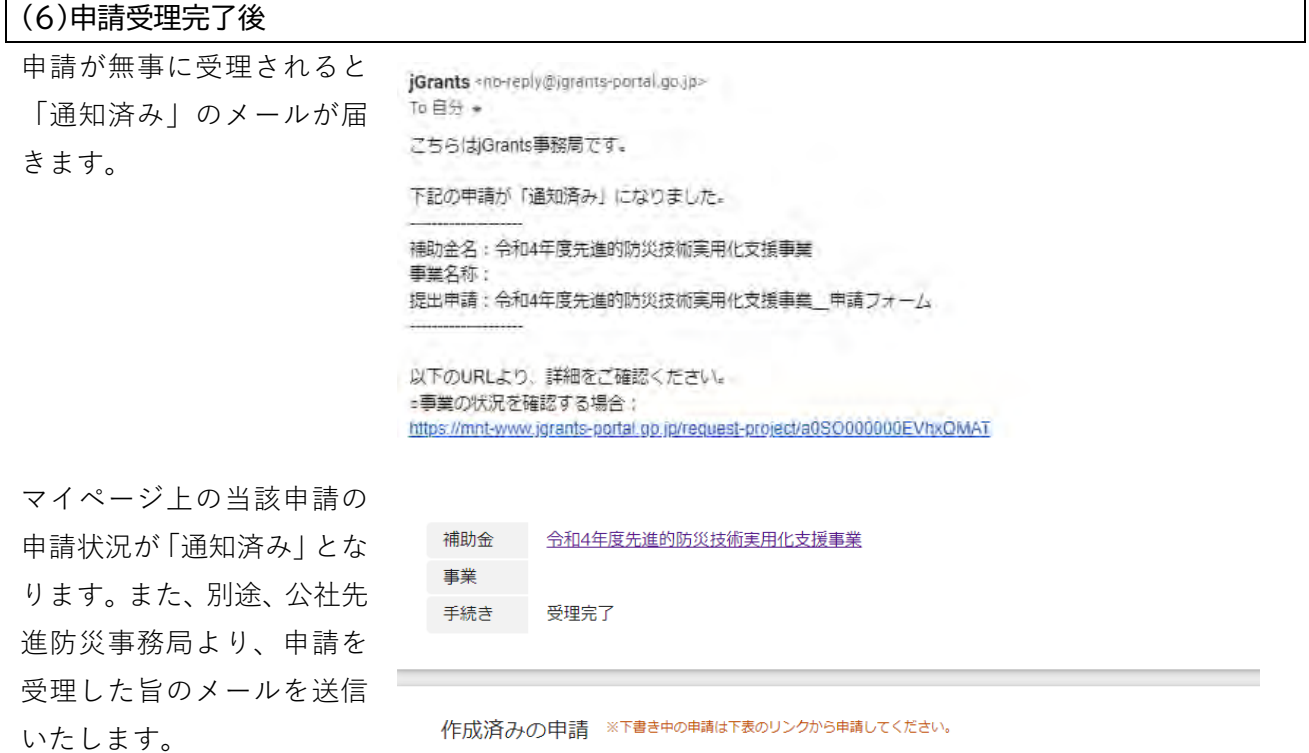

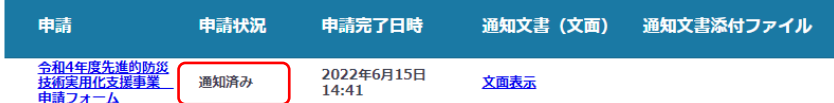